# Quick Guide Ambu<sup>®</sup> Manikin Management Module Display Set

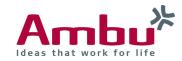

In these instructions you will find out how to set up a Display Set. Only the events in a scenario that you want to perform are displayed.

| 1. Co | onnect the end device with the trainir                | ng device |
|-------|-------------------------------------------------------|-----------|
|       | Wi-Fi                                                 |           |
|       | Wi-Fi                                                 |           |
|       | <ul> <li>AmbuW</li> <li>No internet access</li> </ul> | * (i)     |

First turn on the training device by briefly pressing the power button located in the lower torso. As soon as the LED lights of the power button is constantly lit, you can connect to the training device via WiFi.

To do so, select the wireless network "AmbuW".

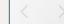

192.168.1.1

Open the browser and enter **http://Ambu.login** or **192.168.1.1** in the address bar and press enter in order to reach the start screen of the Ambu Manikin Management Module.

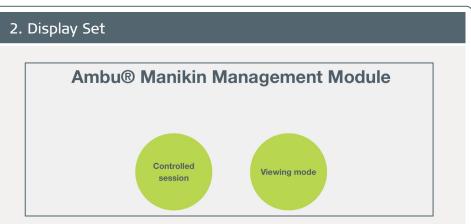

After accessing the page, click on the "Controlled session" button.

| Ambu*            | Scenarios    | Algorithms | Modes             | Sessions | Trainees | Events | ECG | Sounds | Display sets |
|------------------|--------------|------------|-------------------|----------|----------|--------|-----|--------|--------------|
|                  | Overview Add | Import Exp | d                 |          |          |        |     |        |              |
| New Session      | Name         |            |                   | I        |          |        |     |        |              |
| Session View     | Description  |            |                   |          |          |        |     |        |              |
| Surveillance Vew |              |            |                   |          |          |        |     |        |              |
| Team Debriefing  | Events       |            | Name              |          |          |        |     |        |              |
| Quick Course     |              |            | Call EMS          |          |          |        | 0   |        |              |
| Training Course  |              |            | Call for help     |          |          |        | 0   |        |              |
| Database         |              |            | Call physician    |          |          |        | 0   |        |              |
|                  |              |            | Check breathing   |          |          |        | 0   |        |              |
| Configuration    |              |            | Check response    |          |          |        | 0   |        |              |
|                  |              |            | Automation of the |          |          |        |     |        |              |

Click on "Database" and on the right on "Display Sets". Click on "Add" in order to make a new display set. Select the entries you want to perform for each family (Events, ECG,Sound).

| VVI Pacemaker       | 0 |
|---------------------|---|
| Name                |   |
| Asthma              | 0 |
| Breathing           | ۲ |
| COPD                | 0 |
| Coughing            | 0 |
| Fast breathing      | 0 |
| Inspiratory stridor | 0 |
| Pulmonal edema      | 0 |

Save and it will appear "The display set was successfully saved".

## 2. How to use the Display set

There are two ways to use it:

#### 1. First Option:

Click on "New Session". In the Displayset section, in the drop-down, select your entry.

| eas that work for life |               | New Session      |   |  |  |  |
|------------------------|---------------|------------------|---|--|--|--|
|                        | Scenario      | Default scenario | - |  |  |  |
| w Session              | Displayset    | All terms        | 2 |  |  |  |
| ession View            |               | Test             | e |  |  |  |
| urveillance View       |               | All items        |   |  |  |  |
| eam Debriefing         | Algorithm     | ERC 2015         | - |  |  |  |
| 2uick Course           | Duration      | 10 minutes       | - |  |  |  |
| aining Course          | Manikin       | AmbuMan          | - |  |  |  |
| atabase                | Instructor    | Instructor 1     | - |  |  |  |
| onfiguration           | Training mode | Two person CPR   | - |  |  |  |
| egal Terms             | Trainee 1     | Trainee 1        | - |  |  |  |
|                        | Trainee 2     | Trainee 2        | • |  |  |  |

| Ambu'                           |                                                    | New Sessi        | on |
|---------------------------------|----------------------------------------------------|------------------|----|
| New Session                     | Selected scenario and display set are incompatible |                  |    |
| Session View  Surveillance View | Scenario                                           | Default scenario | •  |
| Team Debriefing                 | Displayset                                         | Test             | •  |
| Quick Course                    | Algorithm                                          | ERC 2015         | •  |
| Training Course                 | Duration                                           | 10 minutes       | •  |
| Database                        | Manikin                                            | AmbuMan          | -  |

If a warning appears is because some of the things were not selected and these are part of the scenario.

Or you selected something that is not compatible with the scenario.

|                   | Scenarios    | Algorithms    | Modes | Sessions | Trainees | Events | ECG | Sounds | Display set |
|-------------------|--------------|---------------|-------|----------|----------|--------|-----|--------|-------------|
|                   | Overview Add | Import Export |       |          |          |        |     |        |             |
| New Session       | Name         |               |       |          |          |        |     |        |             |
| Session View      | Test         |               |       |          |          |        |     |        |             |
| Surveillance View | D            |               |       |          |          |        |     |        |             |
| Team Debriefing   |              |               |       |          |          |        |     |        |             |
| Quick Course      |              |               |       |          |          |        |     |        |             |
| Training Course   |              |               |       |          |          |        |     |        |             |
| Database          |              |               |       |          |          |        |     |        |             |
| Configuration     |              |               |       |          |          |        |     |        |             |

In order to fix it, click on Database and then Display sets. Select the scenario. Select the events were missing and save.

Go back to "New Session". In the Displayset drop-down select your entry, now the warning doesn't appear!

Play the scenario and start the session. Now you have just the events you want to train!

# 2. Second Option:

Click on Database > Scenarios

|                     | Scenarios          | Algorithms    | Modes | Sessions | Trainees | Events |
|---------------------|--------------------|---------------|-------|----------|----------|--------|
|                     | Overview Add       | Import Export |       |          |          |        |
| • New Session       | Name               |               |       |          |          |        |
| Session View        | BLS defibrillation |               |       |          |          |        |
| M Surveillance View | Default scenario   |               |       |          |          |        |
| Team Debriefing     |                    |               |       |          |          |        |
| Quick Course        |                    |               |       | wr       |          |        |
| Training Course     |                    |               |       |          |          |        |
| Database            |                    |               |       |          |          |        |

If Default Scenario (1) was chossen by you, it will ask you what kind of display sets you want to use.

You can modify the existing Default scenario.

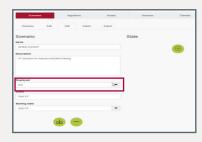

## Or you can add a new one by clicking on "Add" (2).

| Scenarios Algorithms M     | des Sessions Trainees         | Events | EC     |
|----------------------------|-------------------------------|--------|--------|
| Overview Add Import Export |                               |        |        |
| Scenario                   | State                         |        | Action |
| ame                        | Name                          |        |        |
| test                       | New state                     |        |        |
| escription                 | Actions                       |        |        |
| test                       |                               |        |        |
|                            | ECG signal                    |        |        |
|                            | 1" AV Block                   | -      |        |
|                            | Pulseless Electrical Activity |        |        |
| isplayset                  | 0                             |        |        |
| Any                        | A Sound                       |        |        |
| Test                       | Fastbreathing                 | -      |        |
| Any                        | BP Systelic                   |        |        |

Once you have everything set up, go back to "New Session", select the Scenario and it would appear the Display Set section in grey. This is because in the scenario, a very specific display set was difined. It can only be changed in the scenario.

|                |            | New Sessior |
|----------------|------------|-------------|
|                | Scenario   | 101         |
| w Session      | Displayset | Tel         |
| ission View    | Algorithm  | ERC 2015    |
| sam Debriefing | Duration   | 10 minutes  |

Back again to the scenario, If you want to have a scenario without a modification, select your specific entry.

If you want to be able to change the display set, then select "Any".

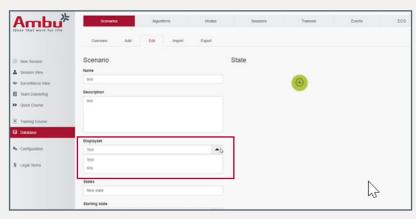

Users define if they want a specific displayset or if they allow a modification to other display sets! Play your session and enjoy!